#### B-MANU202234-01 |設定画面を開く おようしょうしょう しょうしょう しょうしょう しょうしょう あいじゅつ しょうしょう あいじゅつ 設定画面を開く 1 本製品と同じネットワークに接続されたパソコンを 起動する かんたん IP アドレス設定ツール「Magical Finder」 2 をダウンロードする ※最新バージョンのMagical Finderをご利用ください。Magical Finderのダウンロード方法 ※インターネット接続環境が必要です。 ①「サポートライブラリ」にアクセスする http://www.iodata.jp/r/3022 **2) REFARED CONFORMATION OF THE REAL PROPERTY LEARN DESCRIPTION OF THE DESCRIPTION OF THE PROPERTY OF THE PROPERTY OF THE PROPERTY OF THE PROPERTY OF THE PROPERTY OF THE PROPERTY OF THE PROPERTY OF THE PROPERTY OF THE PROP** HOME > ダウンロード > サポートライブラリ > MagicalFinder I MagicalFinder 製品名 MagicalFinder<br>(かんたんIPアドレス設定ツール) 対応機種 DOS/V, Macintosh 製品O&A ■ この製品のO&Aを検索する 取扱説明書等<br>- OHDィンドウで開き 気Windows 8 で設定画面を開 お使いのOSを ソフトウェア<br>ダウンロード サポートソフト/ファームウェア ご使用のOSを選択してください。<br>
Windows 2000 0 | Windows 2P 0 | Window<br>
Windows 7 0 | Windows 8 0 | Mac クリック a MagicalFinder 掲載日<br>バージョン  $2012/12/0$ ........<br>ファイル形式 自己解凍形式 ファ·T ルルム<br>変更履歴 変更履歴を表示 [ダウンロード]を クリック - ダウンロード ● ④ダウンロードしたファイルを解凍する 3 Magical Finder を起動し、本製品が検索された ことを確認する 確認 能なネットワークデバイス一覧<br>ドレス | MACアドレス | デバイス名 | Magical Find 発見したデバイス数 | ○情報の更新 現在のステータス 税素が完了しました。 ⊫≋ು ※出荷時設定で製品ごとに[LANDISK-xxxxxx]の名前が設定さ れてます。(xxxxxxは、MACアドレスの下6桁。MACアドレス は、本製品底面のシールに記載されています。) 本製品が見つからない場合 ●本製品の電源が入っていることをご確認ください。 ●本製品が正しくネットワークに接続されていることをご確認 ください。 ●30秒ほど待ってから、[情報の更新]ボタンをクリックしてく ださい。 ●セキュリティソフトのファイヤウォール機能を解除すると動作 する場合があります。一時的にセキュリティ機能を解除してご - ここのコンファンファリアコローニング - MARS DATANG マコ<br>確認ください。詳しくは、セキュリティソフトメーカーにお問い 合わせください。

4 必要に応じて IP アドレスを設定する

• ルーターから IP アドレスを自動取得する場合は、手順 6 へ

お進みください。

• IP アドレスを固定設定する場合は、以下の【IP アドレスを固定設

定する場合】をご確認ください。

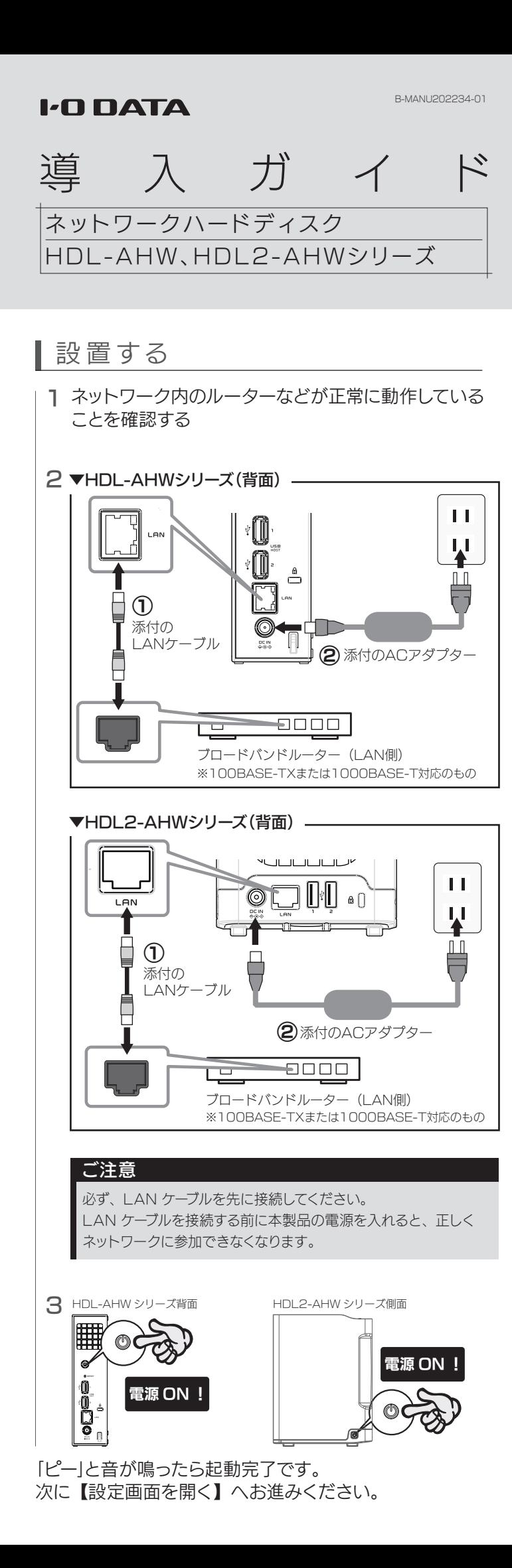

IPアドレスを固定設定する場合 ①[IP設定]をクリック -097/42-覧 *Magical Finde*<br>|NACアドレス |デバイス名 | デバイス設定  $\sqrt{2}$  $\vert x \vert$ ②何も入力せずに Login Password [OK]をクリック ログインパスワードを入力してください キャンセル ③[次のIPアドレスを al Finder - IPアドレス設定 使う]を選択 の基本設定 ④IPアドレス等を入力 DISKの名前 ※本製品のIPアドレスは、設 定用パソコンのIPアドレス と同じサブネット上に設定 してください。設定用パソコ ンのIPアドレスは、同画面 黒.com/ビュータのIP の「このコンピュータのIPT ネットワークインターファイス: ドレス」で確認できます。 サブネットマスク テ<br>フォルトゲートウェイ:  $192.168.01.$ ⑤[OK]をクリック  $707$  OK  $\rightarrow$ <sup>5</sup> [ ブラウザ ] を クリック ○情報の更新 <sub>確なの2テータ2</sub> 腕索が完了しました。  $\overline{\phantom{a}}$ 6 Windows 8は、 をクリック **I-D DATA** ログオン パスワードを入力してください [ ログオン ] 」<br>パスワードをお忘れになった場合は、<br>画面で見るマニュアルをご覧ください。<br>サポート情報ページ をクリック ログオン) 。 時刻が正しくないとエラー表示された場合 本製品に設定されている時刻とパソコンの時刻にズレがありま す。パソコンの時刻を正確に合わせたうえで、はじめて設定で時

刻設定をしてください。

これで本製品の設定画面が開きました。 しばらくすると、[NarSuS 登録画面 ] が開きます。

【NarSuS に登録する】へお進みください。

2 電源が切れるまで待つ しばらくすると前面のランプが消灯し、自動的に電源が切れます。

●ACアダプター(コード)が正しく接続されていることをご 確認ください。確認後、電源ボタンを押してください。

#### 7 設定画面が開けない

- 次のようなことをする場合は、【画面で見るマニュアル】(PDF)をご 覧ください。
- ■●共有フォルダーを作成したり、アクセス設定をする
- ■●クラウドストレージサービスと同期する
- ●バックアップする
- ■●DLNAサーバー、iTunesサーバー機能を利用する
- ■●出荷時設定に戻す
- ■●(HDL2-AHWシリーズのみ)RAIDモードを変更する
- ●その他、疑問やトラブルがあった場合

この後、再度設定画面を開いて [ はじめて設定 ] をクリッ クし、画面の指示にしたがって設定してください。 詳しくは、【画面で見るマニュアル】をご覧ください。

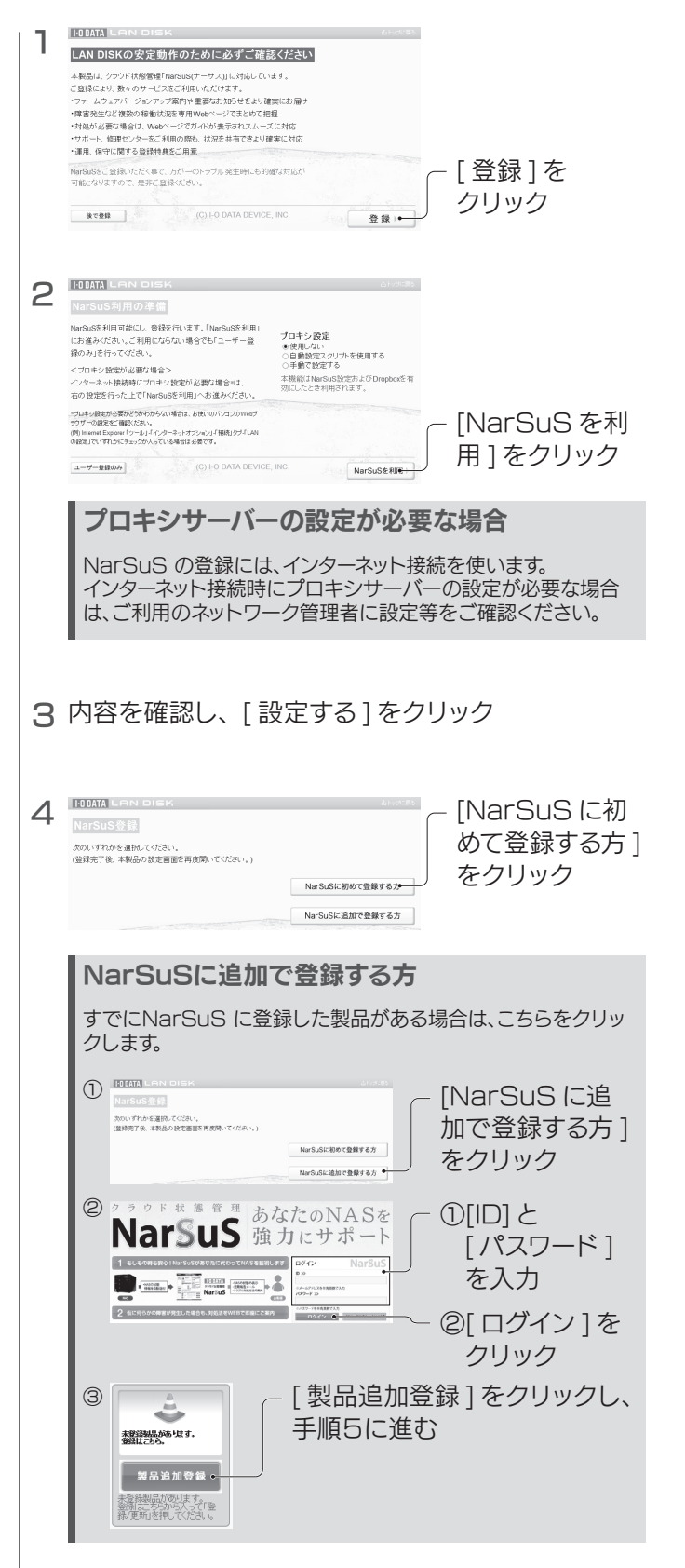

- ・本製品がインターネット接続できる環境にあること
- ・LAN ケーブルが抜けていないこと
- ・プロキシサーバーの設定が必要な場合、正しく設定されてい ること
- ・本製品の TCP/IP 設定を手動でおこなっている場合は、デフォ ルトゲートウェイ、DNS サーバーのアドレスが正しく設定さ れていること
- ·お使いの Web ブラウザーのキャッシュ (Cookie) をクリア し、再度試すこと

#### ご注意

●設定に失敗した場合、以下を確認してください。

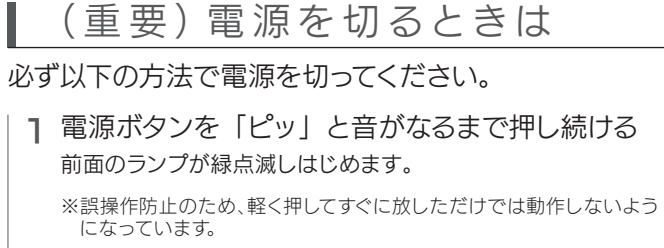

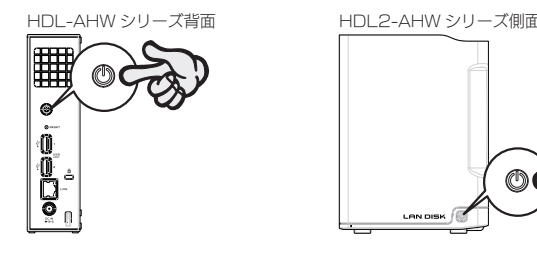

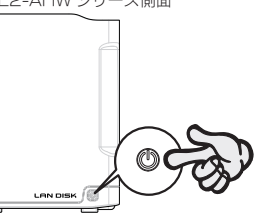

### 長期間使用しない場合

コードをコンセントから外しておくことをおすすめします。

# こんなときには? (設置時)

#### 【 ? 電源が入らない

- ●本製品の電源が入っていること(前面ランプが点灯してい る)ことを確認してください。
- ●本製品(パソコン、ハブ、ルーター)に、LANケーブルが正 しく接続されている(LANポートのランプが点灯または 点滅している)ことを確認してください。
- ●セキュリティソフトウェアのファイアウォール機能を無効 にすると、開く場合があります。詳しくは、セキュリティソフ トウェアメーカーにお問い合わせください。セキュリティ のため、本製品の設定終了後にファイアウォール設定を 戻してください。

#### 本製品を活用する

### 画面で見るマニュアルの見かた

画面で見るマニュアルを見るには、ご利用のパソコンにAdobe Readerがインストールされている必要があります。 画面で見るマニュアルは、弊社ホームページより ダウンロードしてご覧ください。 ①以下のサポートライブラリにアクセスする http://www.iodata.jp/lib ②型番(箱や本製品に記載)を検索し、ダウンロードする

# 5 画面の指示にしたがって必要事項を入力し、 [ 登録 / 更新 ] ボタンをクリック **HOBATA Narsus STARR TERLITORIA** neases' i<br>reases' i Free 1<br>| DASCRESS|<br>| DASCRESS|<br>| DASCRESS|<br>| GORNIA - FREE 3<br>| DASCRESS|<br>| XNLX-1-50<br>| XNLX-1-50<br>| XNLX-1-50<br>| XNLX-1-50  $\begin{array}{lll} \texttt{MRS} \times \texttt{A2FLA} & \texttt{---} \end{array}$ ■試定場所情報<br>日当事務<br>業務医分<br>法元×1598<br>ご表名事業者  $\begin{tabular}{l|c|c|c|c|c} \hline \multicolumn{3}{c}{\multicolumn{3}{c}{\$ 6 内容を確認し、 [ この内容で登録する ] ボタンをクリック ※追加登録の場合は、[OK]ボタンをクリックします。 7 登録完了画面が表示されたら、 [NarSuS へ ] ボタンをクリック 別途、登録通知がメールアドレスに送付されますので、保管してお いてください。 これで、NarSuS 登録は完了しました。

●本製品の電源が入っているか(STATUSランプが点灯し ているか)、LANケーブルがLANポートに接続されてい るか確認してください。 (パソコンを接続しているポートのランプが点灯または点 滅していることも確認してください。)

- ●セキュリティソフトウェアのファイアウォール機能を無効 にすると検索される場合があります。詳しくは、セキュリテ ィソフトウェアメーカーにお問い合わせください。
- **●お使いのパソコンのIPアドレスが「192.168.1.xxx」** に設定されている環境で、本製品のIPアドレスが 「192.168.0.200」に設定されているなど、ネットワー クアドレス(セグメント)が合っていないことが考えられま す。本製品のIPアドレスの設定を、お使いのネットワーク 環境にあわせて設定してください。
- ●パソコンに複数のLANポートがある場合は、本製品と通 信するLANポート以外を無効にしてお試しください。 ※無線LAN接続をしている場合は、一時的に有線LAN 接続をしてお試しください。

## アクセスできない場合

Magical Finderの[IPアドレス]の項目に表示されている内容 が、本製品のIPアドレスです。

 $\textsf{2}$  [移動]メニュー→[サーバへ接続]をクリックします。

本製品のIPアドレスの調べかた 本製品の IP アドレスをメモする 1

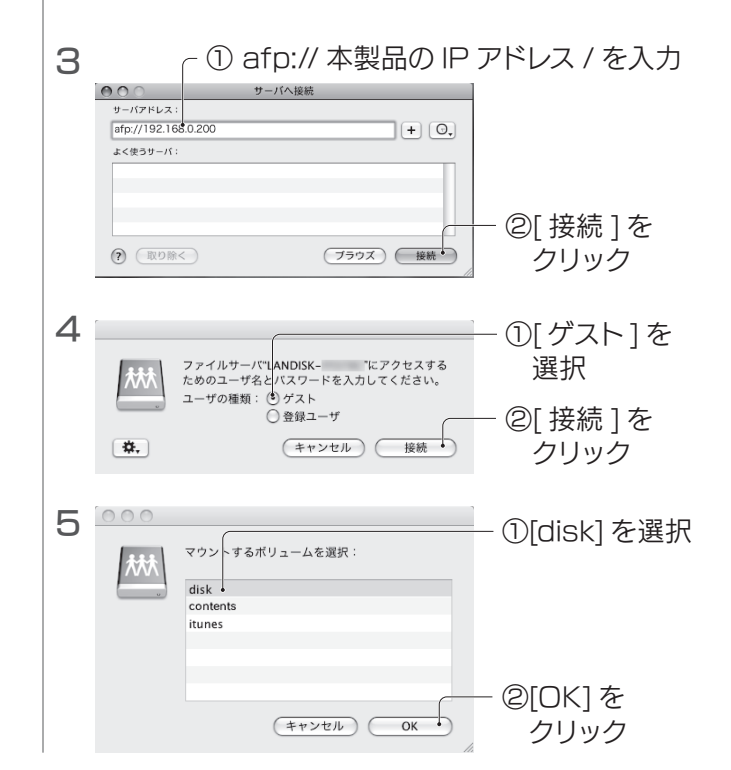

本製品の共有フォルダーの一覧が表示されます。 表示された [disk] フォルダー内にファイルを保存する と、他のユーザーと共有できます。

### Mac OSの場合

ネットワークからアクセスする

本製品と同じネットワークに接続されたパソコンから、共有フォルダーへアクセスする方法を説明します。

# **┃Windows 8、7の場合**

# Windows Vistaの場合

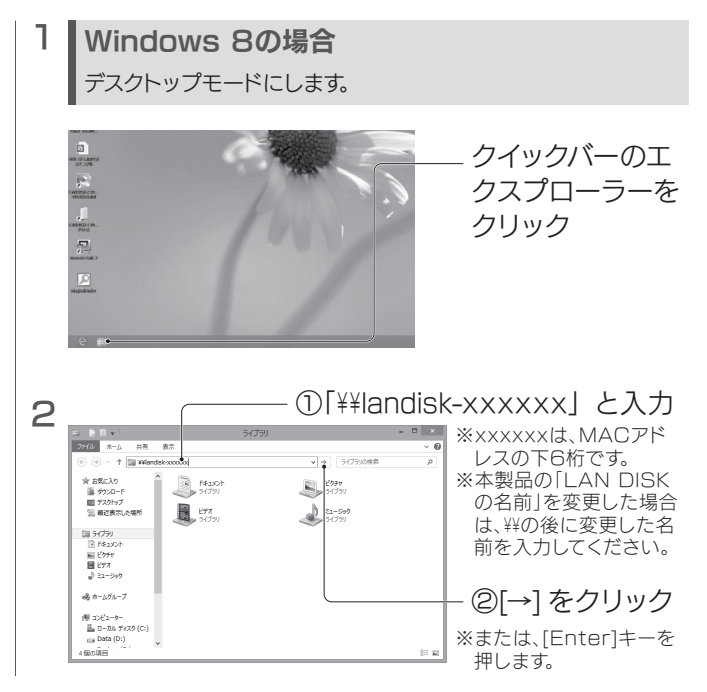

本製品の共有フォルダーの一覧が表示されます。 表示された [disk] フォルダー内にファイルを保存する と、他のユーザーと共有できます。

本製品の共有フォルダーの一覧が表示されます。 表示された [disk] フォルダー内にファイルを保存する と、他のユーザーと共有できます。

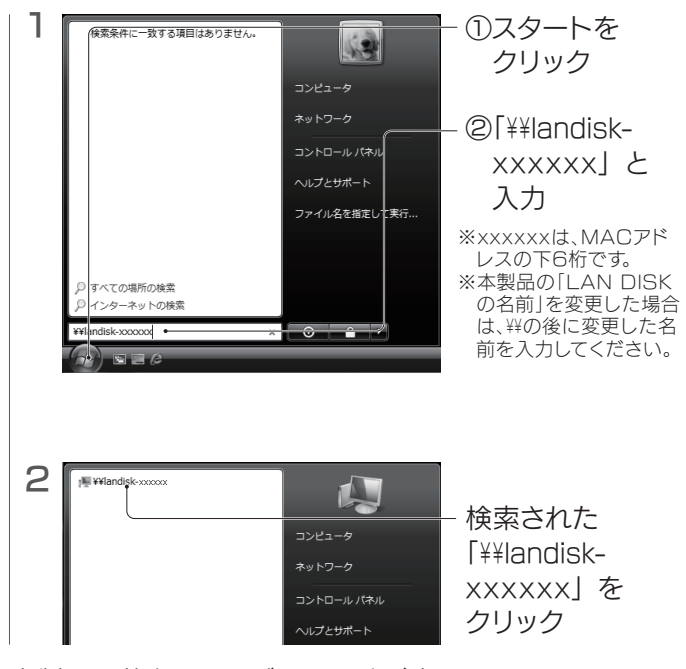

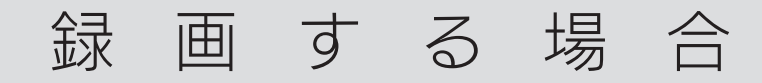

本製品と同じネットワークに接続されたテレビ等を操作し て、次のようなことができます。 ・本製品への直接録画 ・テレビ等で録画した番組を本製品にダビング ・本製品内に保存した番組を再生

### 本製品にダビングする

テレビ等を操作して、番組を本製品にダビングします。 テレビ等の取扱説明書を準備してください。

### ┃録画番組の操作について

本製品内の番組を再生する

テレビ等を操作して、番組を再生します。

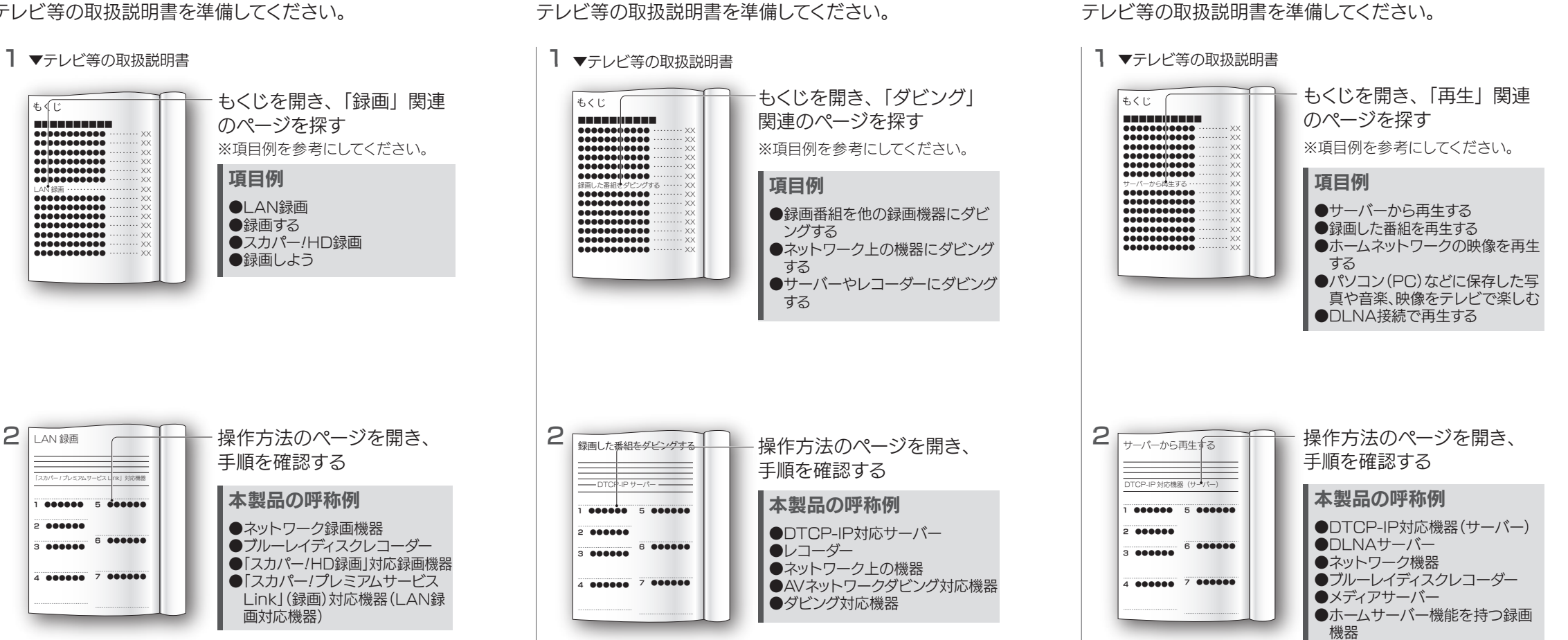

【録画する場合】の内容は、弊社ではサポートをおこなっておりません。 テレビ等の操作については、各メーカーにお問い合わせください。

#### ご注意

### 本製品に直接録画する テレビ等を操作して、番組を録画します。 テレビ等の取扱説明書を準備してください。

本製品に録画した番組に対して、設定画面で次のような 操作ができます。

- ●他の機器にムーブする (ネットワーク転送)
- ●フォルダーを作成する
- ●フォルダー名 / タイトル名を変更する
- ●フォルダー / コンテンツを削除する
- ●コンテンツを移動する

方法は【画面で見るマニュアル】の【コンテンツをムー ブする】をご覧ください。

動作確認機器はこちら

動作確認機器は、弊社ホームページをご覧ください。

■ 調整

http://www.iodata.jp/dtcpip/